# |<br>|<br>| **ログイン** ミロ経テレコン 簡単ガイド 日経テレコンは、インターネット経由のサービスです。 ブラウザ(Internet ExplorerまたはFirefox、Chrome)を 起動し、インターネットに接続してください。

- **1** 日経テレコンのホームページにアクセスします。 日経テレコンのトップページが表示されます。
- **2** [ログイン] **1** をクリックします。 ユーザーログインページが表示されます。
- **3** [ユーザー ID] と [パスワード] 2 を入力し、 [ログイン] **3** をクリックします。

【チャージコードの設定】

● 「チャージコードも入力する1 4 をクリックすると、 チャージコードの入力ができます。 \* チャージコードを入力してログインすると、チャージ コードごとに利用状況を確認することができます。 **Point**

**4** ログインができなかった場合、表示されるエラー メッセージに応じて対応します。

#### メッセージ①

● 「ユーザー IDまたはパスワードがまちがっています。」

→半角で大文字と小文字の区別を正しく入力し、再度[ログイ ン] **3** をクリックしてください。

#### メッセージ②

● 「すでに同じユーザー IDでログインしています。」

→ 同じユーザー IDで一度にログインできるのは1人だけです。ま た、ログアウトを行わずに終了すると、次回ログイン時に表示 されます。他の方がご利用中でないことを確認し、 再ログイン をクリックしてください。

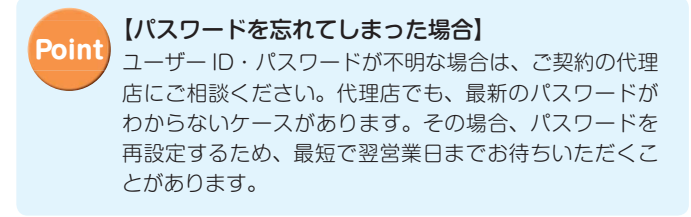

ログインが成功すると、日経テレコンの[ホーム] 画面が表示されます。利用を終了する場合は、画面 右上の[ログアウト]**<sup>5</sup>** をクリックします。

# **http://t21.nikkei.co.jp/**

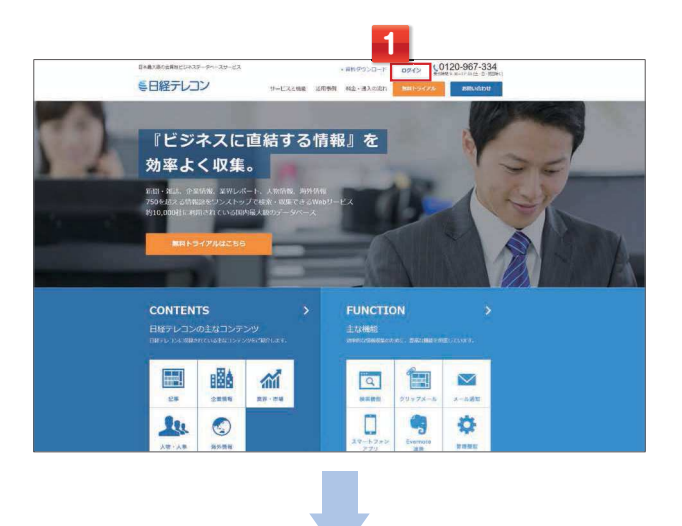

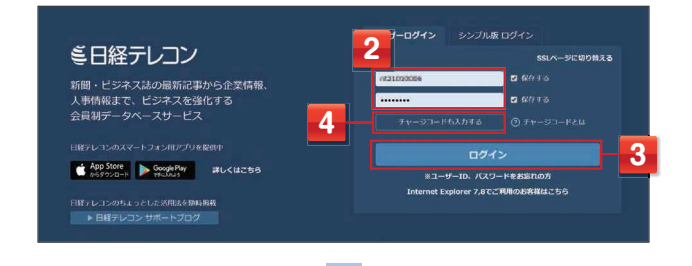

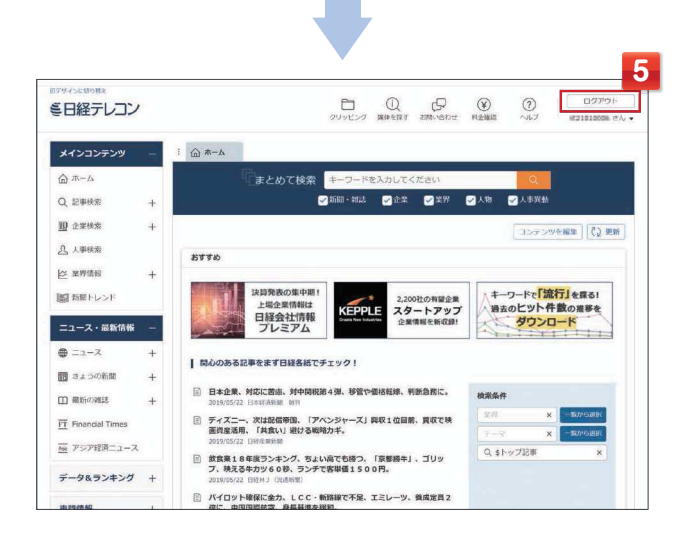

## €日経テレコン

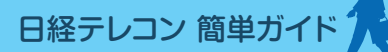

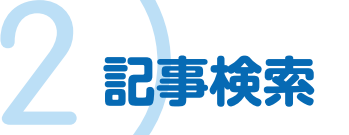

日経各紙の他、全国紙、一般紙、専門紙や各種ビジネス雑誌など、<br>豊富な媒体から記事を検索できます。

**6** $\overline{H}$  if  $\overline{H}$ 

 $\sqrt{8}$ 

D BRAN

○ 日本経済新聞時

**DERESTAR** 

-<br>- EIEMJ (RIBINER)

◎ 日本経済新聞電子版

日本経済新聞電子

→ 日経産業新聞

**ARRAIGHT** 

 $\begin{array}{ccccc}\n\mathbf{0} & \mathbf{0} & \$ 

**5** $C$   $Q$   $HR$ 

Brookwareau Brookwate

 $= -x$ 

■連絡ニュース

演算サマリ

日経連続ニュース

日経道報ニュースアーカー

ブ<br>□ 日経WHO'S WHO人事異動<br>偶報

 $\overline{m}$  $1836$ 社会  $88$ 

) ABR

**H**SAZIEA

田経ビジネス

**BEDIMENSES** 

東洋経済オンライン

通刊ダイヤモンド

) 週刊エコノミスト

1カ月 ○3カ月 ○6カ月 ● 1年 ○金期間

■ すべての媒体を選択/解除 □ 英文情報を除く)

**1**

**2** 

Q 129419

 $>28988$ 

 $>$  mass

**m** axes **A** 

is gene

**BE KNIFES** 

 $0 = 1 - 2$ 

图 きょうの新聞

**III** *RECORD* 

ニュース・最新情報

> TUBERRS > UXFWM > 日本経済新聞

#### **キーワードを入力**

<mark>1</mark> メインメニューで[記事検索]<mark>1</mark> をクリッ<br>- クします。 クします。

**2** キーワード **2** を入力します。

●複数のキーワードをスペースで区切って入力す ると、初期設定では絞込み検索になります。 ● 検索期間 **3** を設定したり、媒体一覧 **4** で検索対象の媒体を選択することもできます。**Point**

## **3** [検索] **5** をクリックします。

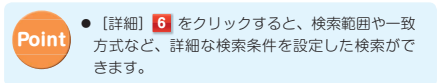

検索結果が表示されます。

#### **結果件数を確認**

- **1**検索された記事の件数 **1** を確認します。
- 2 見出しの表示順序と、一度に表示する件数<br>2 を<sup>性中オスフともできます</sub></sup> **2** を指定することもできます。

**3** [見出しを表示] **3** をクリックします。 ◆ **●見出し** 一部、見出し表示に料金の発生しない媒体があります。

- 【再検索】**●キーワードを追加する場合は、<mark>4</mark> で** [絞込み]、 [拡げる]、 [除く] のいずれかを選択し、キーワー ドを入力して、[再検索] **5** をクリックしてください。 ● [絞り込みキーワード検索] **6** に表示されていPoint
	- るキーワードをクリックして絞り込むこともできます。

「見出し一覧」が表示されます。

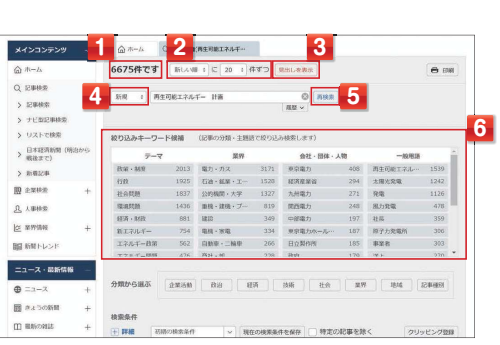

#### **本文を表示**

**1** 本文を表示したい記事の見出し **1** をク リックします。

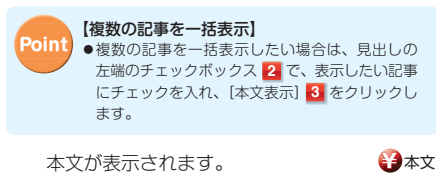

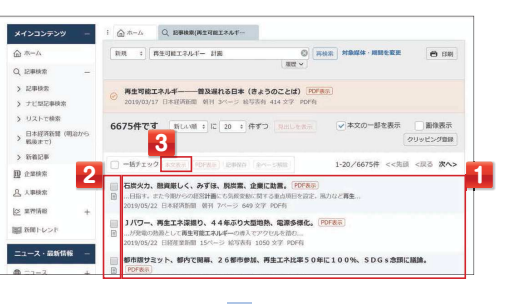

#### **本文を確認**

**1**

**34**

#### 本文の内容を確認します。

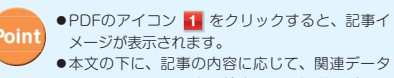

- 本文の下に、記事の内容に応じて、関連データ や同じテーマの記事の検索、用語解説などへのリンクが表示されます。
- 記事本文は、キーワードなどに色が付いた状態で初期表示されます。・キーワード:黄色
- ・同義語:青色・シソーラス:緑色

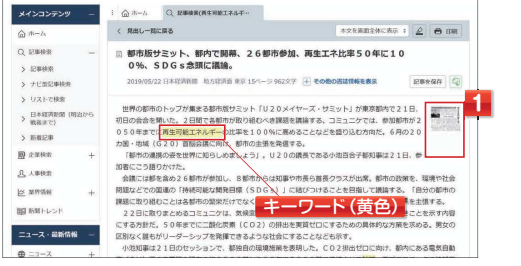

#### **本文を印刷したい場合**

- **1 <sup>1</sup>** をクリックします。 印刷ダイアログボックスが表示されます。
- <mark>2</mark> 印刷の設定をし、 <mark>印刷 2</mark> をクリックし<br>ます。 ます。

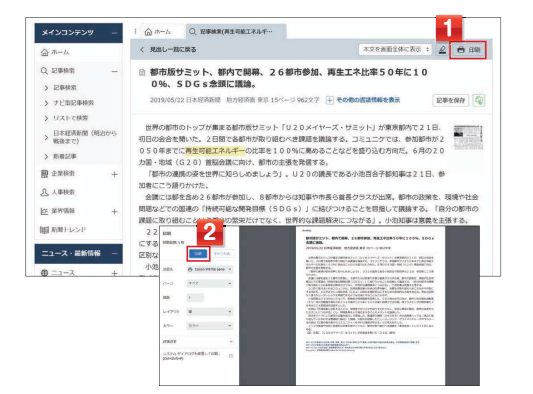

## €日経テレコン

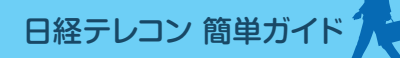

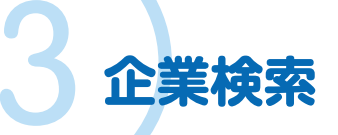

日本経済新聞社、帝国データバンク、東京商工リサーチ、東洋<br>経済新報社をはじめとする多数の企業データベースから、企業<br>情報や財務情報などを検索できます。

**1**

#### **条件を入力**

- <mark>1</mark> メインメニューで[企業検索]<mark>1</mark> をクリッ<br>- クします。 クします。
- **2** 会社名(または会社名の一部) **2** を入力し ます。
- ●社名は登記上の正式名称を全角で入力します。 ●法人格は省略します。 ● 「前方一致」「後方一致」「部分一致」を利用すると、 社名が曖昧でも検索できます。**Point**
- [本社所在地]、[業種] **3** を選択したり、デー タベース一覧 **4** で検索対象のデータベースを選択することもできます。 Poin<sup>.</sup>

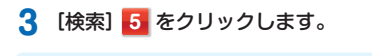

● [詳細条件を開く] 6 をクリックすると、資本 金や従業員などの企業規模、設立年月など、詳細な検索条件を設定した検索ができます。**Point**

検索結果が表示されます。

#### **結果件数を確認**

- **1**検索された企業情報の件数 **1** を確認します。
- <mark>2</mark> 見出しの表示順序と、一度に表示する件数<br>■ 2 を指定します。 **2** を指定します。

**3** [見出しを表示] <mark>3</mark> をクリックします。<br>
20 FML FML本元にWAMWATABAMANET ◆ 見出し 見出し表示に料金が発生する場合があります。

【再検索】● 検索結果が多い場合は、[本社所在地] や[業種] **4** で詳細条件を追加したり、検索対象の[デー タベース] **5** を変更し、[再検索] **6** をクリックして絞り込むこともできます。**Point**

「見出し一覧」が表示されます。

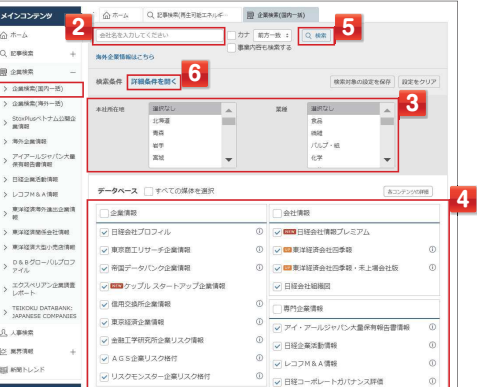

**12 3**<br>**12 3** 

 $18477$ 

**COMPANY** 

**SOPRINGER** 

 $\frac{1}{2}$  $B  
B  
B  
C$ 

**MESO NISONO** 

(a) 98980

 $n<sub>0</sub>$ 

データベース すべての媒体を選択

■ 日経会社プロフィル (1)

信用交换所企業情報

-<br>7 東京商エリサーチ企業情報 (1)

帝国データバンク企業情報 (1)

▽ 国口ケップル スタートアップ企業情報

 $Q$  (2008)

 $m \neq mn$ 

> 企業検索(国内一般)  $\sim$  . Construction  $-$  40.

StouPlus<1+A2M3

> アイアールジャパン大量<br>保有制造業情報

 $\sum_{n=1}^{\infty} \frac{\mathcal{R}(n+1)}{n} \mathcal{R}(n+1) \leq \mathcal{R}(n+1) \leq \mathcal{R}(n+1)$ 

 $>$  RNEWSALES

> 東洋経済大型小児活動

 $> \frac{0.8870 - 705707}{746}$ 

> エクスペリアン企業課題

> TEIKOKU DATABANI

**八 人事協定** 

 $\lambda$  assegnes

> EN2MENTER

> LOOM&A

**6**カナ 戦カー数: | 再発表 |

**BRACK** 

バルブ・紙

 $n + 4$ 

① ▽■B経会社情報プレミアム

◎ | ◎ ■ 車洋経済会社四季報 · 未上増会社版 (1)

◎ ▽■東洋経済会社四季報

○ 日経会社組織図

□ 西門企業情報(4)

BEHROBSTER BETOUP OUNCOR

**4**

6コンテンツの詳細

**5**

## **本文を表示**

**1** 情報を表示したい企業名 **1** をクリックし ます。

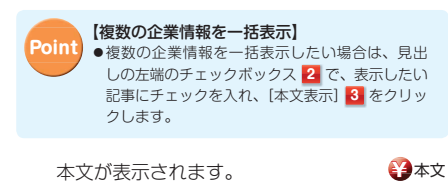

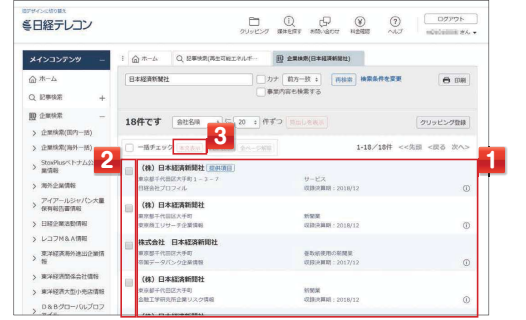

### **本文を確認**

4

**1**

企業情報 **1** を確認します。

● 本文の下 2 に、企業情報の内容に応じて、関連 する記事が表示されることもあります。**Point**

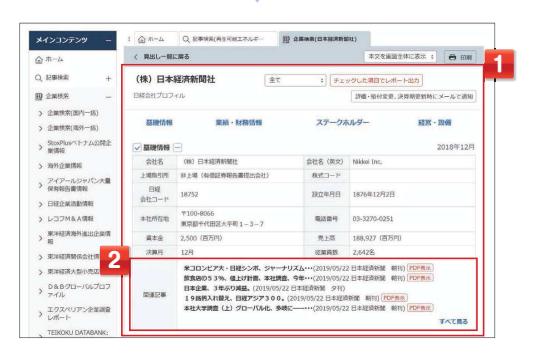

日経速報ニュースをはじめ、新聞速報ニュースや日本テレビ<br>ニュースなどをほぼリアルタイムに提供します。「プレスリリー<br>ス」「ディスクロージャー」「信用情報」も閲覧できます。

**1**

**1** メインメニューで[ニュース]をクリック し、[媒体]を選択 **1** します。直近7日分のニュースの見出し **<sup>2</sup>** が、新しい

**ニュース**

順に表示されます。

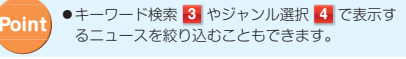

#### **2** ニュースの見出し **2** をクリックします。 本文が表示されます。**¥** 本文

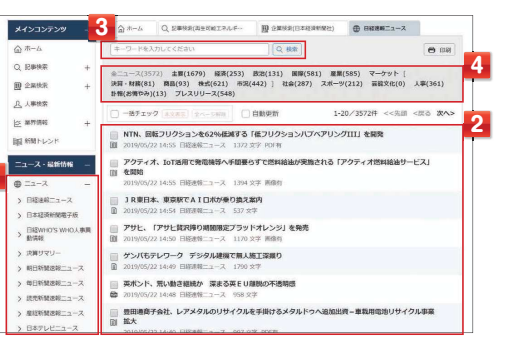

## €日経テレコン

# 5**きょうの新聞**

1 メインメニューで [きょうの新聞] をクリッ<br>- クリ・「<sup>娘休】 ち選択 エコ ! ます</sup> クし、[媒体]を選択 **1** します。最新日付の見出し **<sup>2</sup>** が、表示されます。

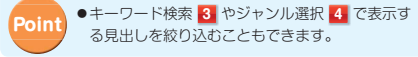

**2** 見出し **2** をクリックします。 **<sup>1</sup>** 本文が表示されます。

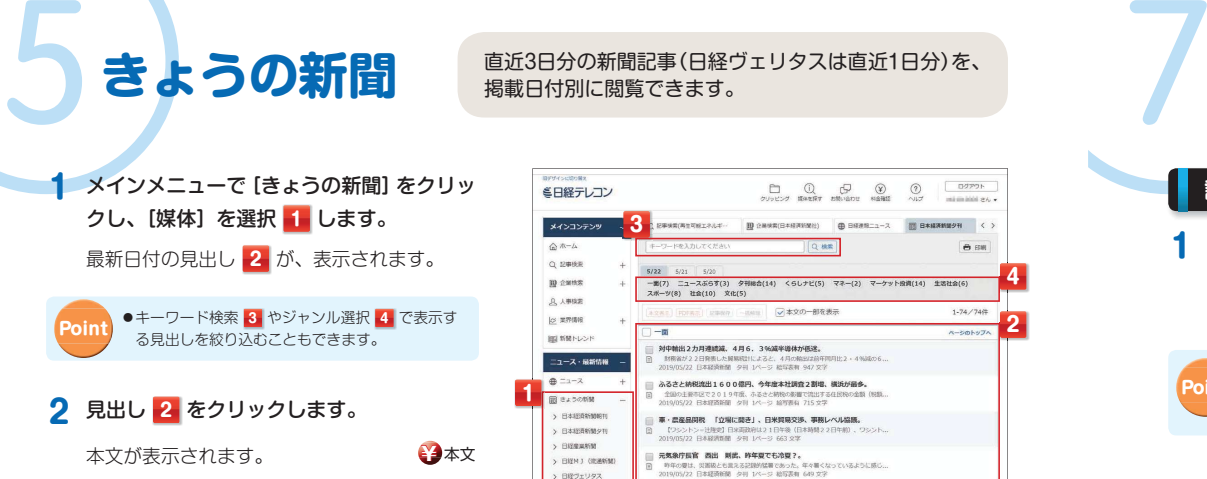

**24**

直近3日分の新聞記事(日経ヴェリタスは直近1日分)を、

掲載日付別に閲覧できます。

# 6**その他のメニュー**

**¥** 本文

#### 他にも日経テレコンには、ビジネスに役立つメニューが満載です。

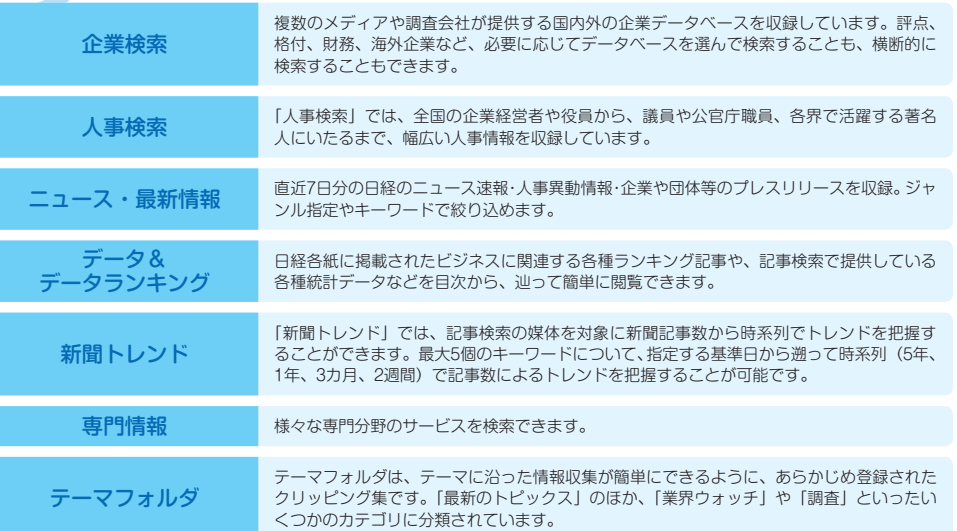

**クリッピング**

マイフォルダには、日経各紙の記事を保存する機能と、最新<br>の記事を自動的に検索したり、記事検索・企業検索・人事検<br>索の検索条件を保存するクリッピング機能があります。

### **記事を保存する**

**1** [本文]画面で、本文の右上に表示される[記 事を保存] **1** をクリックし、保存先 **2** を選択し、[保存] **3** をクリックします。

● 日経各紙の見出しに表示される ■ をマイフォル ダにドラッグして、記事を保存することもできます。**Point**

保存した記事は、マイフォルダで「保存した 記事]をクリックすると表示されます。

#### **クリッピングを作成、利用する**

- **1** マイフォルダで[クリッピング作成] **1** をクリックします。
- **2** キーワードや検索式 **2** を入力します。 期間 **3** や媒体 **4** を選択します。
- **3** [この条件でクリッピングを設定] **5** をクリックします。 [クリッピング設定完了]画面が表示されます。
- **4** [設定したクリッピングを開く] **6** にチェックを入れます。
- **5** [閉じる] **7** をクリックします。

登録したクリッピングを利用する場合は、マイフォルダで登録テーマをクリックします。クリッピング結果が表示されます。

#### **クリップメールを設定する**

クリッピングした結果を電子メールで配信できます。

- **1** [クリッピング設定完了]画面で [メール配<br>信<u>設定]</u> なんせい クレキオ 信設定] **8** をクリックします。[メール配信設定]画面が表示されます。
- **2** 新規記事情報をメールで [受け取る] 9 を選択し、<br><del>| 受信先メールアドレス 50 を指定します。</del> 受信先メールアドレス **10** を指定します。
- **3** [上記の内容で登録] **11** をクリックします。

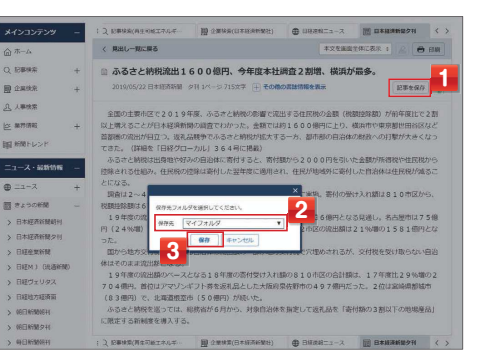

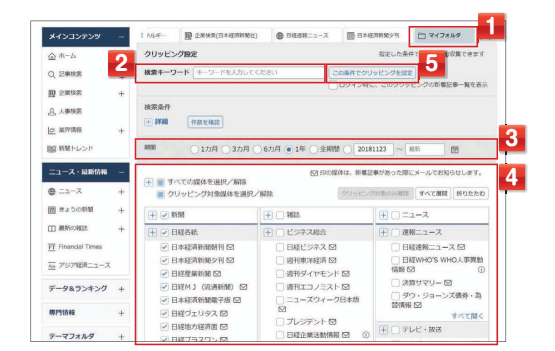

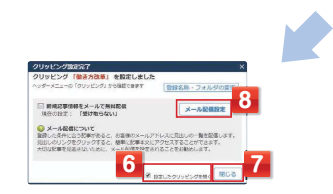

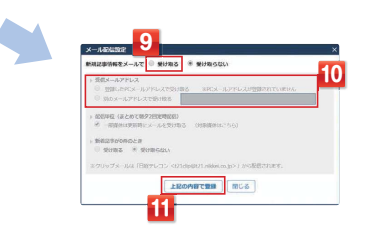

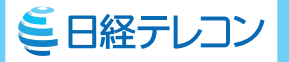

## 日経テレコン 簡単ガイド

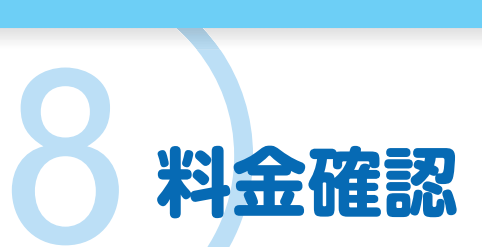

**メジ インスの主刃 直前までの利用状況の確認や、各メニューの料金表を表示し**<br>ネキュエス THE AA ます。当月、前月、前々月の利用状況を確認できます。 ます。当月、前月、前々月の利用状況を確認できます。

### **利用状況を確認する**

- 1 画面上部の [ログインユーザ名] にマウス オンして表示されるメニューで、[画面表 示] **1** を選択します。
- **2** [見出し・本文表示前の料金の表示]で[表 示する]を選択した後、[保存]をクリック してください **2** 。

### **料金表を表示する**

**1** 検索対象媒体の見出しを表示する前に、料 金表がポップアップで表示されます **3** 。

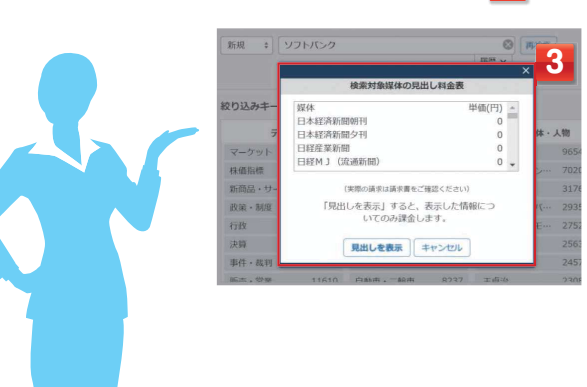

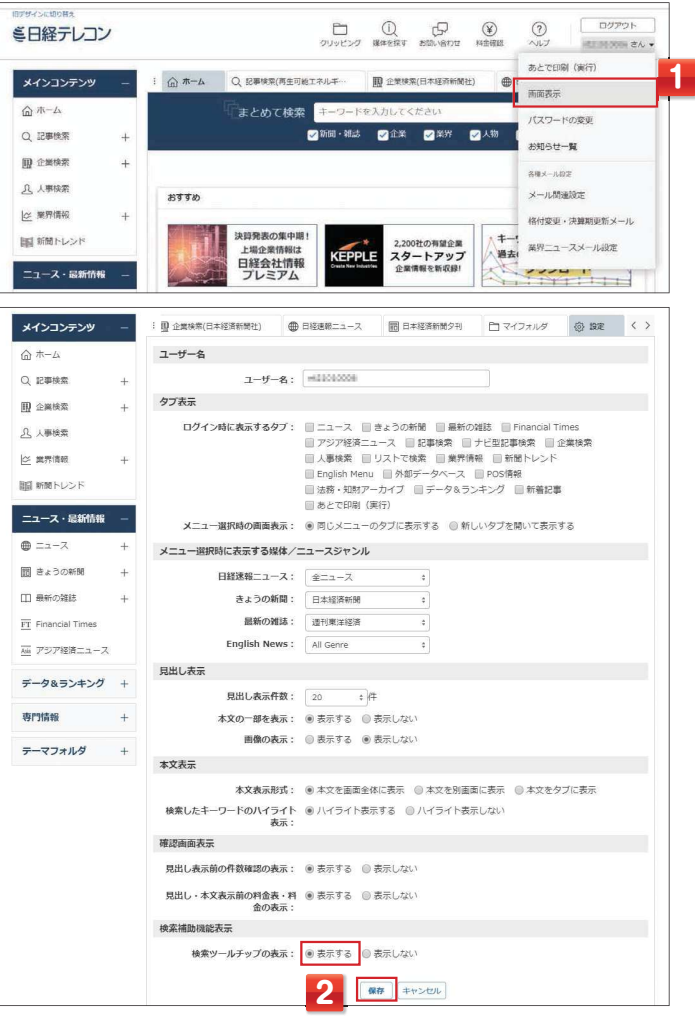

# **デジタル事業ヘルプデスク**

情報内容・操作方法などについてのご質問は、 お気軽に下記までお問い合わせください。 日経テレコンのサイト内にあるお問い合わせフォームもご利用ください。

## **フリーダイヤル 0120-212-212**

受付時間:午前9時~午後7時(土・日曜日、祝日を除く)

### 日本経済新聞社

〒100-8066 東京都千代田区大手町1-3-7

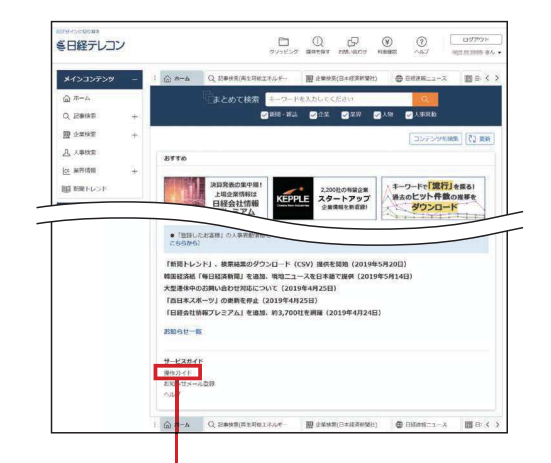

詳細な操作方法「オンライン操作ガイド」は こちらからご覧ください。